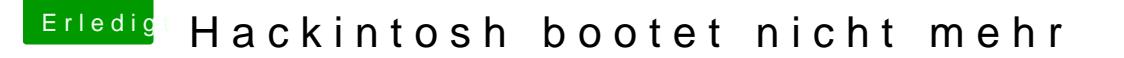

Beitrag von leuchtturm73 vom 8. Juni 2014, 17:27

Hallo zusammen ,

ich habe ein sehr unschönes Problem. Seit gestern bootet mein Hackintosh n Vorher habe ich die Definition von MacPro 3.1 auf 6.1 geändert.

Nachdem ich durch googeln keine weiteren Anhaltspunkt gefunden habe, w hier an euch.

Viele Dank im Voraus

Leuchti

Beitrag von Ehemaliges Mitglied vom 8. Juni 2014, 17:33

AppleTyMCEDriver.kext vorher gelöscht?

Beitrag von leuchtturm73 vom 8. Juni 2014, 17:52

Nein habe ich nicht.....

Beitrag von ProfA12345 vom 8. Juni 2014, 17:54

Nun, boote mit -x, lösche jene Kext, bau den Cache neu auf und repariere di

Beitrag von John Doe vom 8. Juni 2014, 17:54

muss man aber weil du keinen ECC ram hast

Beitrag von Ehemaliges Mitglied vom 8. Juni 2014, 18:00

Ansonsten im singleuser mode (-s) booten und folgendes eingeben:

Code

```
1./sbin/mount -uw /
2.rm -rf /System/Library/Extennsions/AppleTyMCEDriver.kext 
3.exit
```
Dann sollte er wieder booten

Beitrag von leuchtturm73 vom 8. Juni 2014, 18:01

Mit -x booten funktioniert leider auch nicht.....

Beitrag von Ehemaliges Mitglied vom 8. Juni 2014, 18:06

War mir klar, deshalb ja im singleuser mode mit -s booten. Schau meinen Po

Beitrag von leuchtturm73 vom 8. Juni 2014, 18:10

Auch das hat leider keine Abhilfe gebracht. Ich konnte die Datei zwar lösc er leider nicht. Auch nicht mit -x

Beitrag von Ehemaliges Mitglied vom 8. Juni 2014, 18:12

Hast Du alles richtig eingegeben? Boot mal nur mit -v und poste einen Scree

Beitrag von ProfA12345 vom 8. Juni 2014, 18:13

Rechte repariert und Cache neu aufgebaut?

Beitrag von leuchtturm73 vom 8. Juni 2014, 18:18

Wie kann ich Rechte reparien mehden Cache neu aufsetzen?

Screenshot kommt.

Beitrag von ProfA12345 vom 8. Juni 2014, 18:19

Mit KextWizard. SStiteph: ethackintosh-forum.de/ind &page = Thread & thread ID = 1246

Beitrag von Ehemaliges Mitglied vom 8. Juni 2014, 18:25

Wie soll er das machen, wenn nicht ins System kommt?

Beitrag von leuchtturm73 vom 8. Juni 2014, 18:26

Der Screenshot ishtttpjse:r/:/owncloud.leuchtturm73.&e961c20e6cf5cfea&download

Beitrag von al6042 vom 8. Juni 2014, 18:33

Starte erneut mit -s als Boot Argument und versuche folgende Befehle:

## Code

1.mount -uw / 2.launchctl load /System/Library/LaunchDaemons/com.apple.notifyd.plist 3.launchctl load /System/Library/LaunchDaemons/com.apple.configd.plist 4.launchctl load /System/Library/LaunchDaemons/com.apple.diskmanageme 5.launchctl load /System/Library/LaunchDaemons/com.apple.securityd.plist 6.launchctl load /System/Library/LaunchDaemons/com.apple.diskarbitration 7.diskutil repairpermissions /

EDIT: Dein Screenshot zeigt aber eher ein Problem mit der Grafikkarte. Beitrag von ProfA12345 vom 8. Juni 2014, 18:35

@IBM: Er schrieb ja vorhin "ich konnte die Datei zwar löschen", weshalb Weg ins System kommen können muss.

Und al6042 hat Recht, dass ist nun ein Grafikfehler, starte mal mit IGPEnabl

Beitrag von leuchtturm73 vom 8. Juni 2014, 18:39

Ja ich habe die Datei über die CLI gelöscht.....

Beitrag von al6042 vom 8. Juni 2014, 18:42

Dann versuche mal mit -f zu starten, damit der Kernel-Cache komplett neu ge Da du das vorher nicht machen konntest, besteht die Möglichkeit, das die da

Beitrag von DoeJohn vom 8. Juni 2014, 18:44

Es kann natürlich sein, das die interne Grafik mit der Systemdefiniti zurechtkommt! Warum hast du die Definition überhaupt geändert? Was versprochen? Lief das System nicht zuverlässig? Übrigens verwende ich immer die Systemdefinition Mac Pro 3,1, weil sie di allen Definitionen ist und Ich habe bis jetzt noch keine Nachteile oder Fe Hackis laufen wie sie sollen!!

Beitrag von leuchtturm73 vom 8. Juni 2014, 18:55

Leider hat auch das alles nicht geholfen..... Ich habe mir nichts davon versprochen, sondern habe es in meinem jug einfach mal ausprobiert..... War wohl eine ziemlich dumme Idee......

Beitrag von Ehemaliges Mitglied vom 8. Juni 2014, 19:50

Dann lösche die Intel Grafik Kexte im singleuser mode, die kann du ComboUdate wieder einspielen.

Sent from my iPad using Tapatalk

Beitrag von leuchtturm73 vom 8. Juni 2014, 19:56

Welche sind den die Intel Graphics bzw. wo finde ich die??

Beitrag von al6042 vom 8. Juni 2014, 20:28

Die liegen alle unter /System/Library/Extensions

Am besten im Terminal folgende Befehle nutzen:

Code

1.cd /System/Library/Extensions

2.sudo mkdir intel\_back 3.sudo mv AppleIntelHD\* AppleIntelF\* intel\_back/

Beim ersten Aufruf von "sudo" wird der Rechner nach deinem Passwort fragen.

Edit: Danke an ProfA12345, der heute diesen kleinen Trick in ähnlicher F eingebaut hat.

Beitrag von leuchtturm73 vom 10. Juni 2014, 19:02

Das hat geklappt!!!

Vielen vielen Dank!

Beitrag von ProfA12345 vom 10. Juni 2014, 19:08

Dass hört man doch gern.